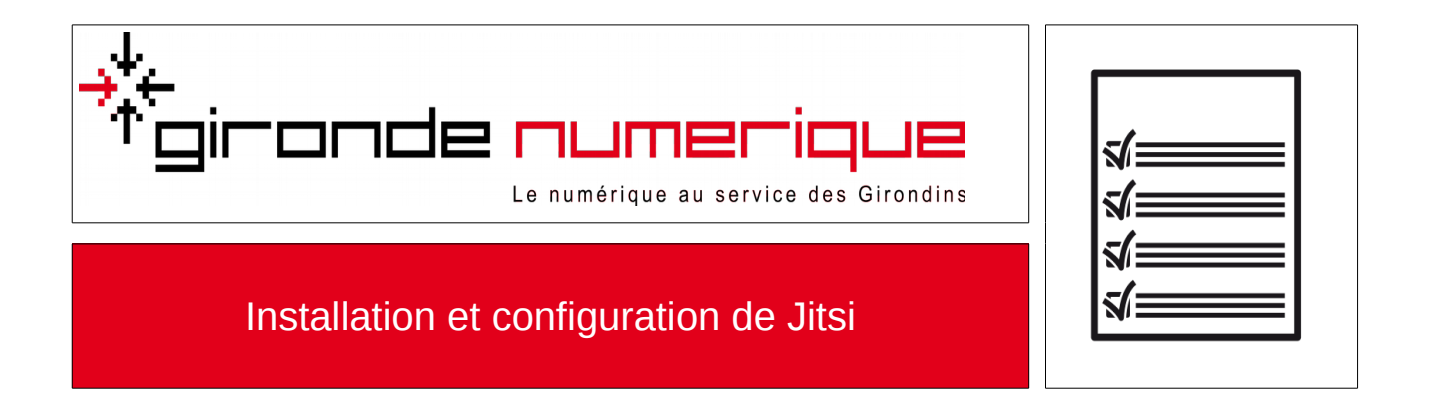

**Jitsi**

Jitsi est un logiciel de discussion instantanée, léger et permettant de se connecter à de nombreux réseaux de tchat.

## **Télécharger Jitsi**

Se rendre à l'adresse [https://jitsi.org/Main/Download,](https://jitsi.org/Main/Download) puis, en page d'accueil, cliquer sur **Microsoft Windows installers**

Le téléchargement devrait démarrer.

## **Installer Jitsi**

Ouvrir le fichier exécutable téléchargé précédemment, puis suivre les étapes de l'assistant d'installation.

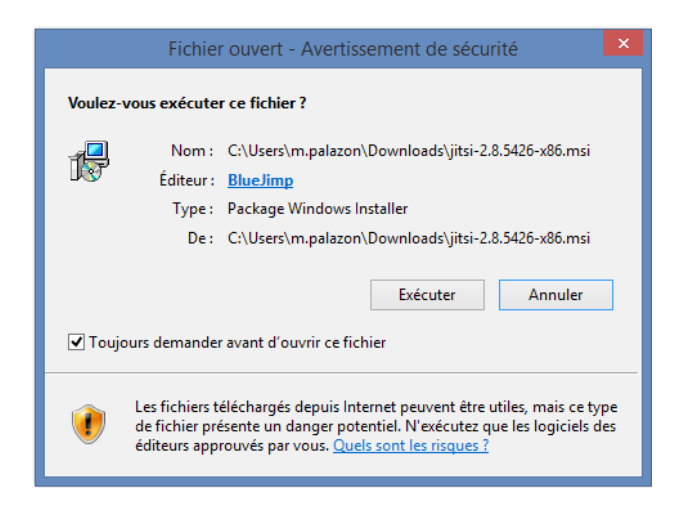

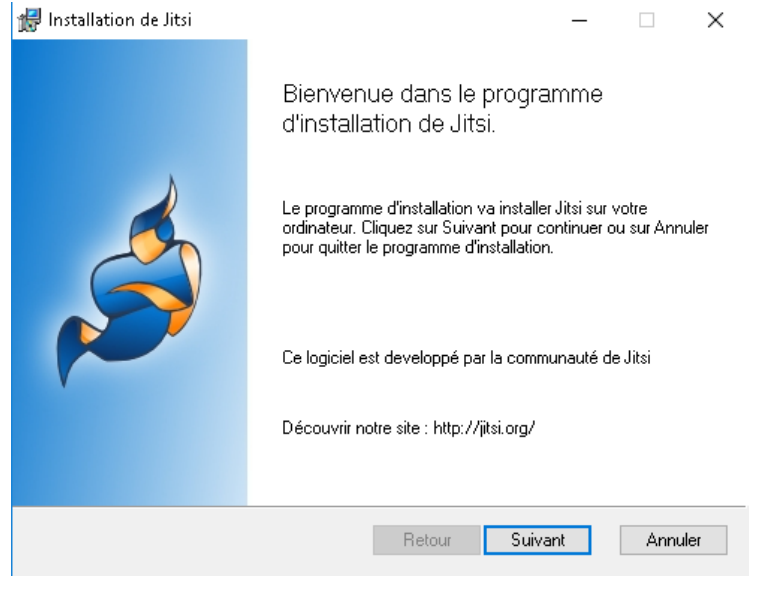

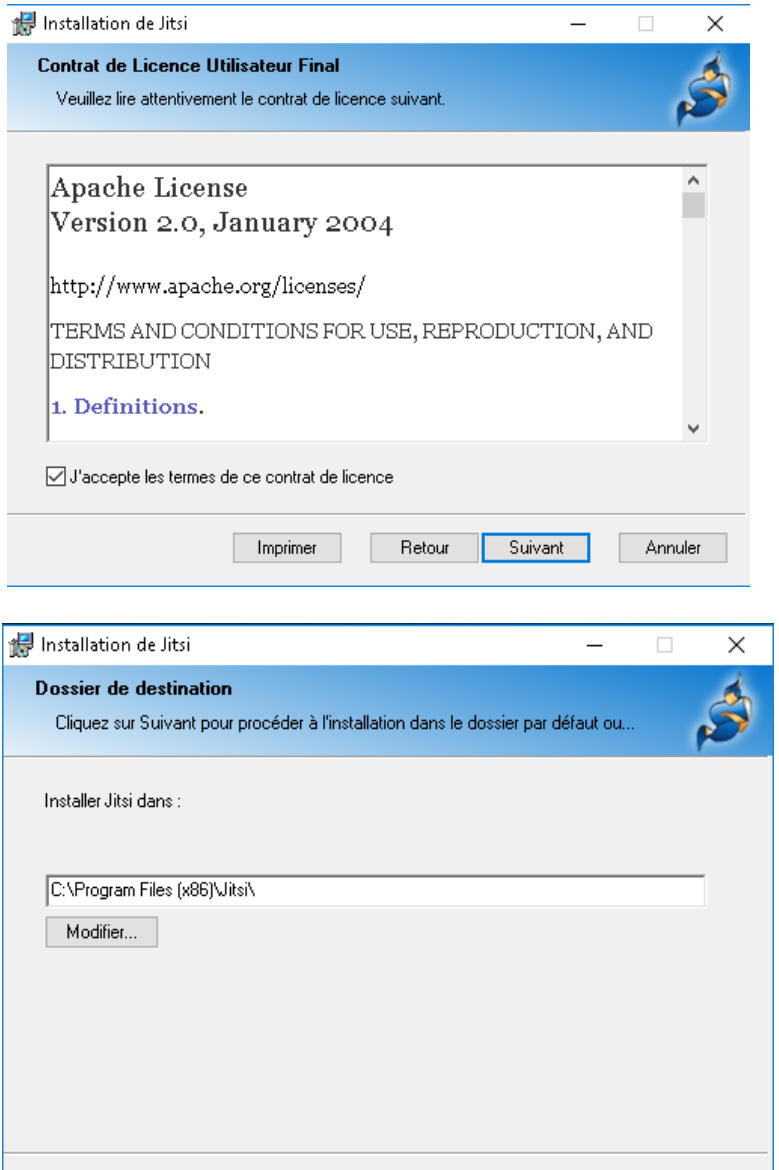

Retour

Suivant -

Annuler

## Cocher la case « Lancer automatiquement quand l'ordinateur démarre »

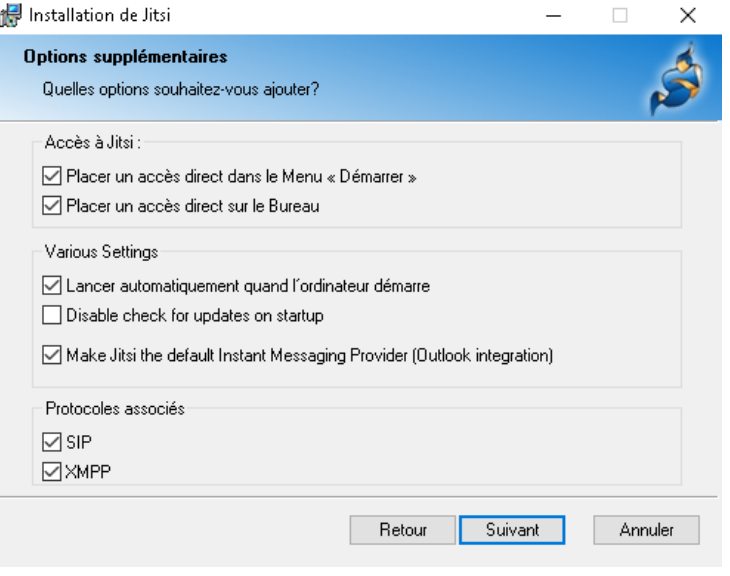

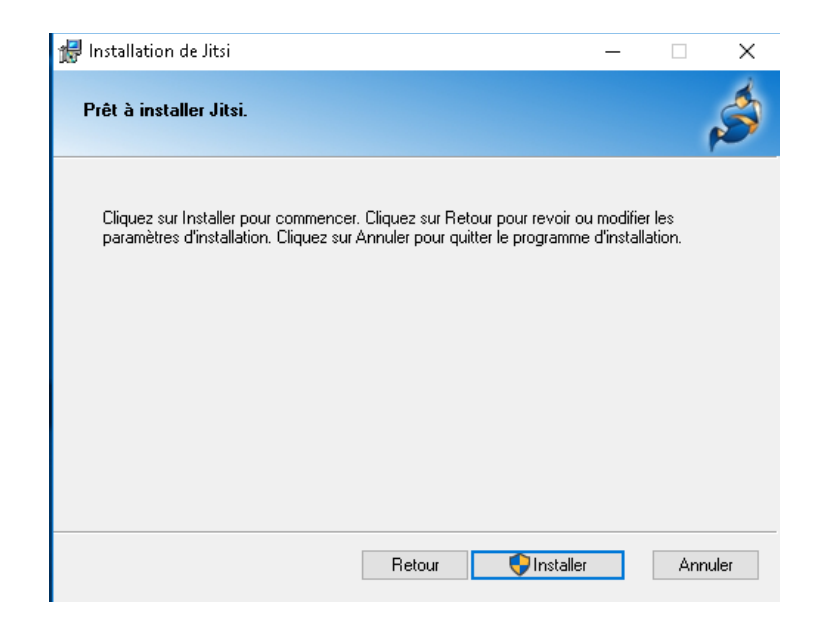

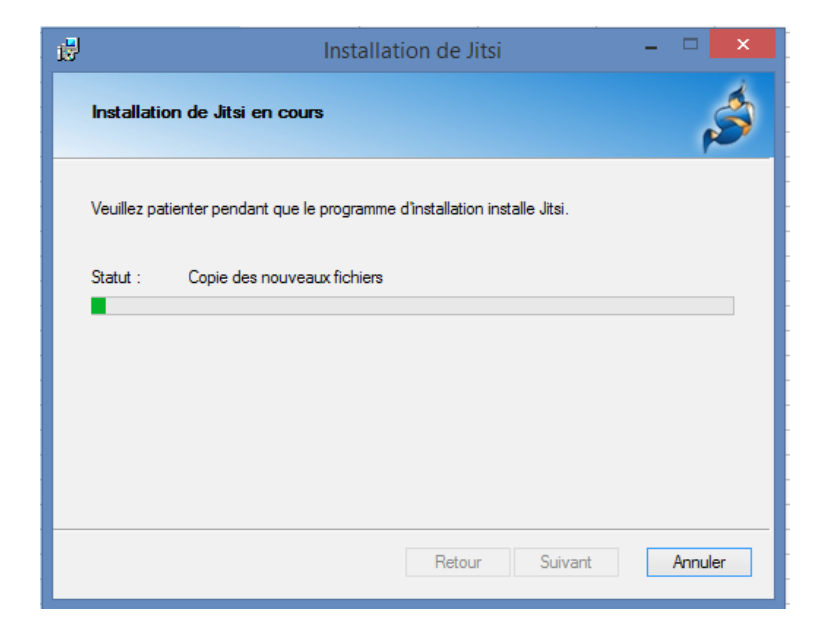

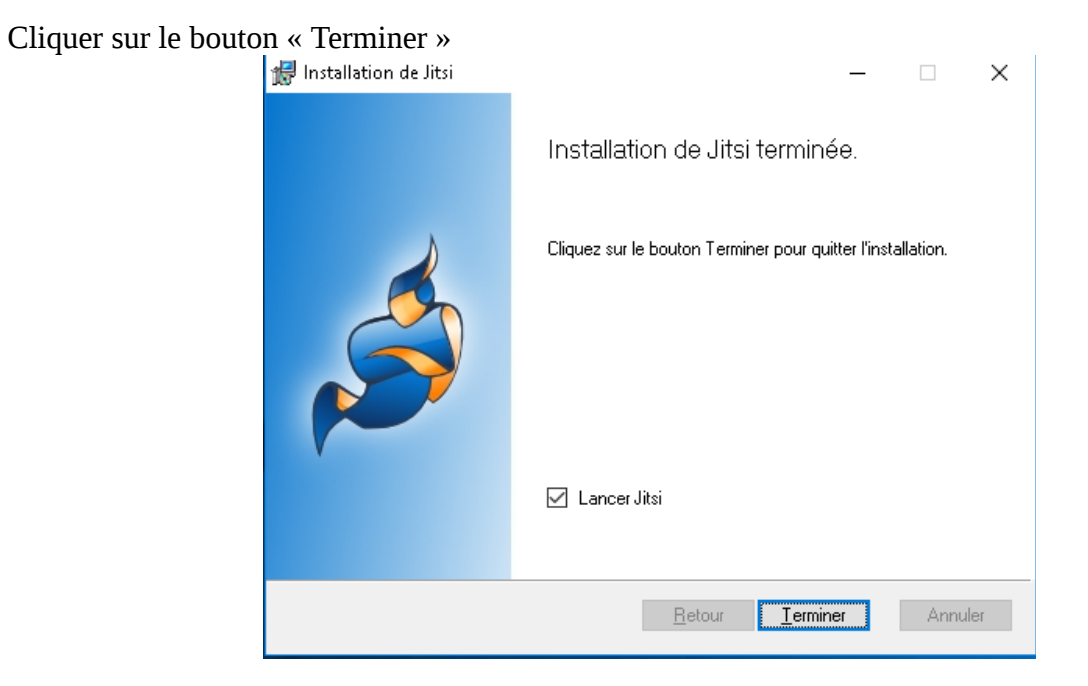

Laisser par défaut, et cliquer sur « Autoriser l'accès »

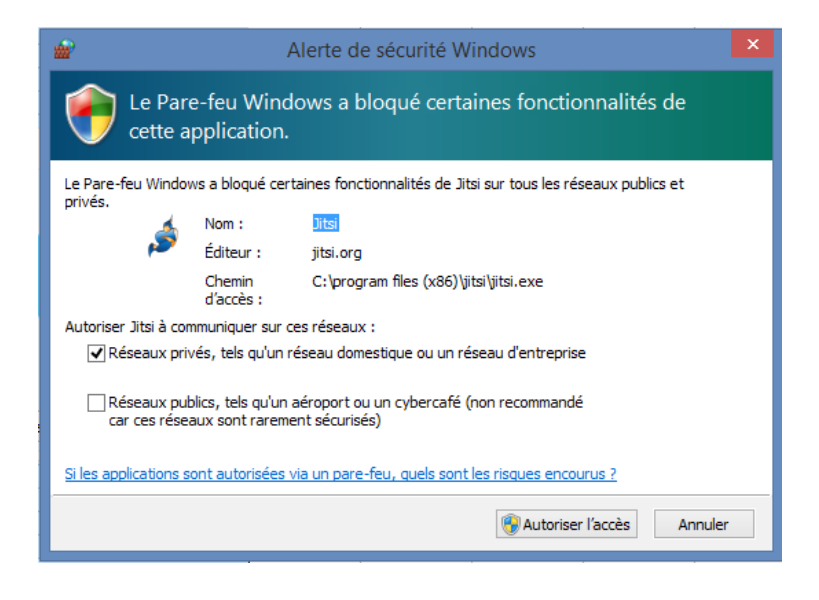

## **Configurer Jitsi**

A la première ouverture de Jitsi, le logiciel propose de s'authentifier :

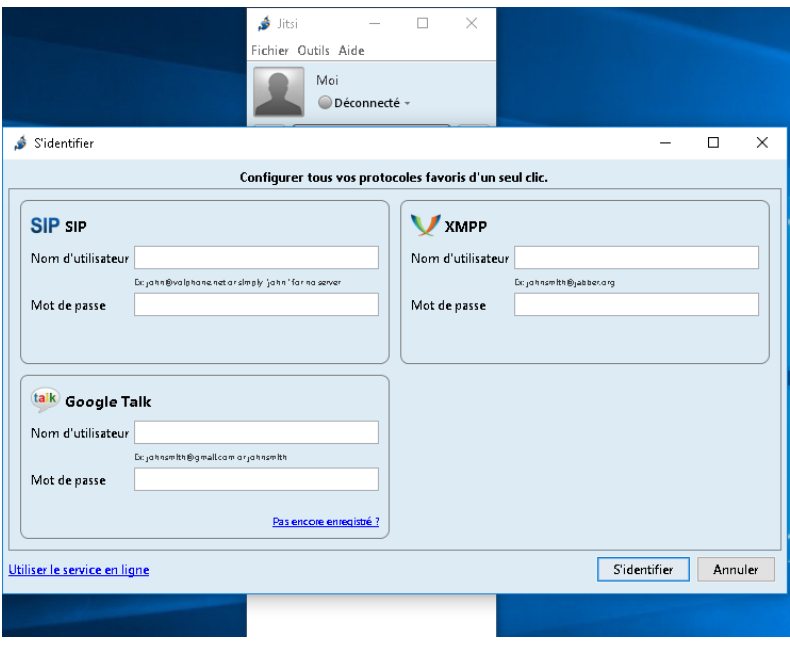

Dans le cadre « XMPP », veuillez indiquer votre login@ville-arcachon.fr ainsi que votre mot de passe , ensuite cliquez sur « S'identifier »

Exemple : [informatique@ville-arcachon.fr](mailto:informatique@ville-arcachon.fr) comme nom d'utilisateur

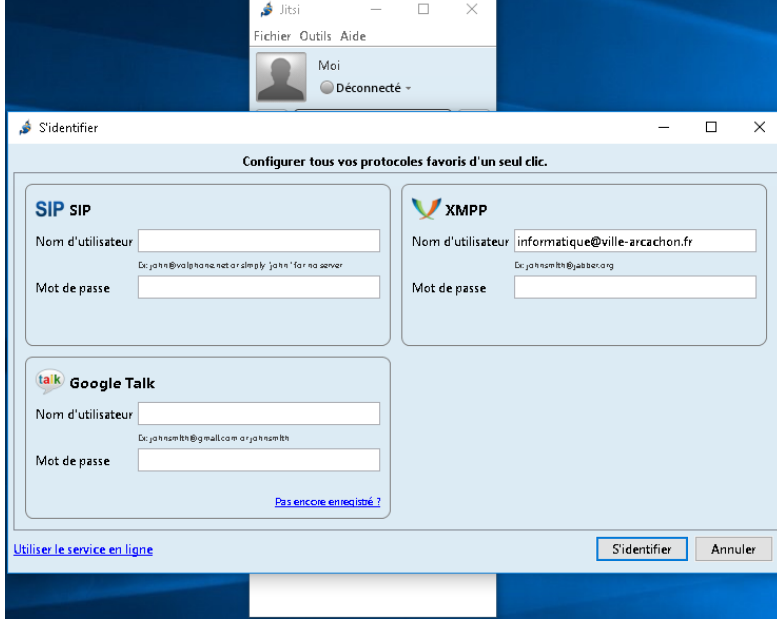

Dernière étape :

Un message d'avertissement sur le certificat, risque d'apparaître. Cliquez tout simplement sur « Continuer quand même »

Vous êtes maintenant connecté à Jitsi.